# Konfigurieren der IPv4-Verwaltungsschnittstelle auf SG350XG- und SG550XG-Switches  $\overline{\phantom{a}}$

## Ziel

Die Konfiguration der IPv4-Verwaltungsschnittstelle ist bei der Verwaltung von IP-Adressen für den Switch hilfreich. Die IP-Adresse kann auf einem Port, einer Link Aggregation Group (LAG), einem Virtual Local Area Network (VLAN), Out-of-Band (OOB) oder einer Loopback-Schnittstelle konfiguriert werden.

Um einen SG350XG- oder SG550XG-Switch über das webbasierte Dienstprogramm oder die Befehlszeilenschnittstelle (CLI) zu verwalten, muss die IPv4-IP-Adresse für das Gerätemanagement am OOB-Port des Switches definiert werden. Die IP-Adresse des Geräts kann manuell konfiguriert oder automatisch von einem DHCP-Server empfangen werden.

Dieser Artikel enthält Anweisungen zur manuellen Konfiguration der IPv4-Verwaltungsschnittstelle (OOB) auf dem Switch über das webbasierte Dienstprogramm.

Wenn Sie die in diesem Dokument enthaltenen Begriffe nicht kennen, sehen Sie sich [Cisco](/content/en/us/support/docs/smb/switches/Cisco-Business-Switching/kmgmt-2331-glossary-of-non-bias-language.html) [Business an:](/content/en/us/support/docs/smb/switches/Cisco-Business-Switching/kmgmt-2331-glossary-of-non-bias-language.html) [Glossar neuer Begriffe.](/content/en/us/support/docs/smb/switches/Cisco-Business-Switching/kmgmt-2331-glossary-of-non-bias-language.html)

Hinweis: Anweisungen zum Konfigurieren der IPv4-Verwaltungsschnittstelle auf dem Switch über die CLI finden Sie [hier.](https://www.cisco.com/c/de_de/support/docs/smb/switches/cisco-550x-series-stackable-managed-switches/smb5707-configure-ipv4-management-interface-on-an-sg350xg-or-sg550xg.html)

#### Anwendbare Geräte | Softwareversion

- SG350X-Serie | 2.3.0.130 (<u>aktueller Download</u>)
- Serie Sx550X | 2.3.0.130 (<u>aktueller Download</u>)

## Konfigurieren der IPv4-Verwaltungsschnittstelle

Wichtig: Wenn sich der Switch im Stacking-Modus befindet und ein Standy-Switch vorhanden ist, wird empfohlen, die IP-Adresse als statische Adresse zu konfigurieren, um zu verhindern, dass die Verbindung zum Netzwerk während eines Stacking Active Switchover getrennt wird. Der Grund hierfür ist, dass der Standby-Switch bei Verwendung von DHCP die Kontrolle über den Stack übernimmt und möglicherweise eine andere IP-Adresse als die IP-Adresse erhält, die von der ursprünglichen aktiven Einheit im Stack empfangen wurde.

#### Konfigurieren der IPv4-Adresse auf der OOB-Schnittstelle

Schritt 1: Melden Sie sich beim webbasierten Dienstprogramm des Switches an, und wählen Sie dann IP Configuration > IPv4 Management and Interfaces > IPv4 Interface (IP-Konfiguration > IPv4-Management und -Schnittstellen > IPv4-Schnittstelle).

Hinweis: Die verfügbaren Menüoptionen können je nach Gerätemodell variieren. In diesem Beispiel wird SG550XG-8F8T verwendet.

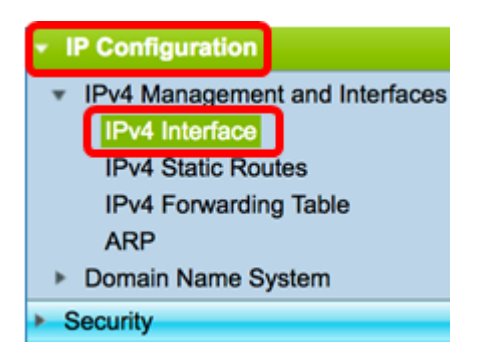

Die IPv4-Schnittstellentabelle auf der Seite "IPv4 Interface" (IPv4-Schnittstelle) enthält folgende Informationen:

- Schnittstelle Die Einheit oder Schnittstelle, für die die IP-Adresse definiert ist. Dies kann auch eine Loopback-Schnittstelle sein.
- IP Address Type (IP-Adresstyp) Folgende Optionen sind verfügbar:

- DHCP - Wird vom DHCP-Server (Dynamic Host Configuration Protocol) empfangen.

- Statisch - Manuell eingegeben. Statische Schnittstellen sind Nicht-DHCP-Schnittstellen, die vom Benutzer erstellt werden.

- Default (Standard) - Die Standardadresse, die standardmäßig auf dem Gerät vorhanden ist, bevor Konfigurationen vorgenommen wurden.

- IP-Adresse Konfigurierte IP-Adresse für die Schnittstelle.
- Maske konfigurierte IP-Adressmaske.
- Status (Status): Ergebnisse der IP-Adressendoppelungsprüfung.

- Tentativ - Es gibt kein Endergebnis für die IP-Adressendoppelungsprüfung.

- Gültig - Die IP-Adressenkollisionsprüfung wurde abgeschlossen, und es wurde keine IP-Adressenkollision festgestellt.

- Valid-Duplicate (Gültig-Dupliziert) - Die IP-Adressenduplizierungsprüfung wurde abgeschlossen und eine doppelte IP-Adresse wurde erkannt.

- Dupliziert - Eine doppelte IP-Adresse wurde für die Standard-IP-Adresse erkannt.

- Verzögert - Die Zuweisung der IP-Adresse wird um 60 Sekunden verzögert, wenn der DHCP-Client beim Start aktiviert ist, um Zeit zum Erkennen der DHCP-Adresse zu geben.

- Not Received (Nicht empfangen) - Nur für DHCP-Adressen relevant. Wenn ein DHCP-Client einen Erkennungsvorgang startet, weist er eine Dummy-IP-Adresse 0.0.0.0 zu, bevor die tatsächliche Adresse abgerufen wird. Diese Dummy-Adresse hat den Status Nicht empfangen.

Hinweis: In diesem Beispiel enthält die IPv4-Schnittstellentabelle einen Eintrag für die OOB-Schnittstelle mit der DHCP-zugewiesenen IP-Adresse 192.168.100.134 mit der Subnetzmaske 255.255.255.0.

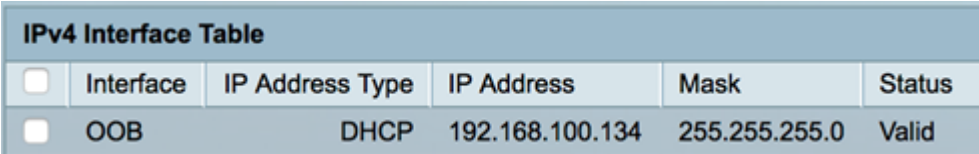

Schritt 2: Klicken Sie auf Hinzufügen, um manuell eine statische IP-Adresse zuzuweisen.

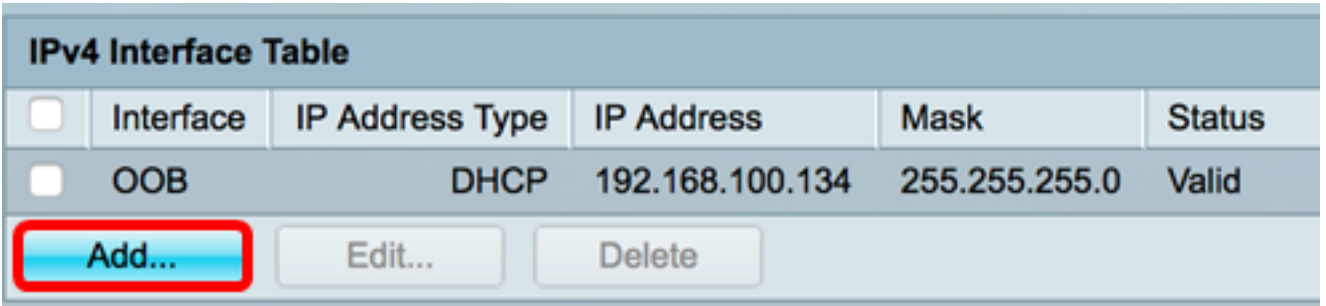

Hinweis: Mit der Schaltfläche Bearbeiten können Sie auf dem OOB-Port keine statische IP-Adresse manuell konfigurieren.

Schritt 3: Klicken Sie im Bereich Interface (Schnittstelle) auf Out of Band (Out of Band).

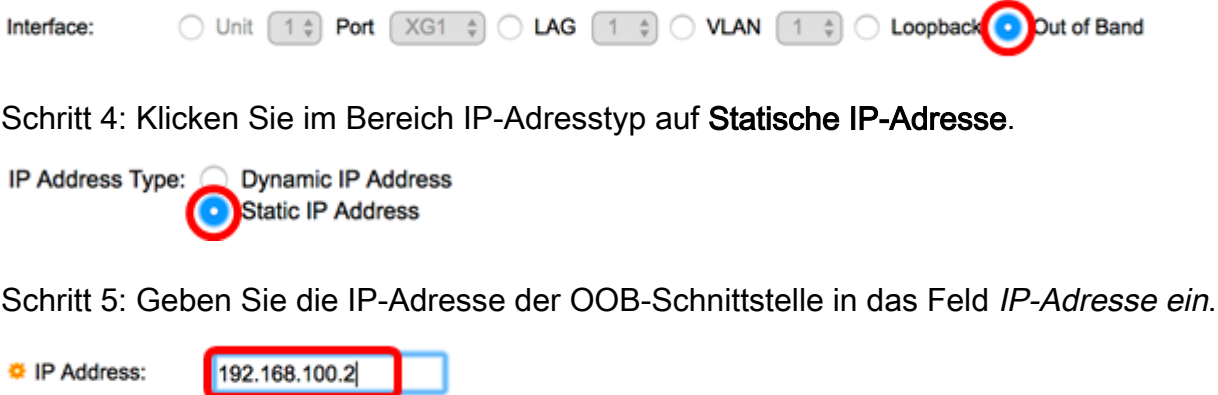

Hinweis: In diesem Beispiel wird 192.168.100.2 als neue IP-Adresse des OOB-Ports verwendet.

Schritt 6: Klicken Sie im Maskenbereich auf ein Optionsfeld, und geben Sie dann die entsprechende Subnetzmaske ein. Folgende Optionen stehen zur Verfügung:

- Netzwerkmaske IP-Maske für diese Adresse.
- Präfixlänge Länge des IPv4-Präfix.

**O** Mask:

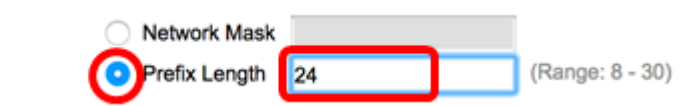

Hinweis: In diesem Beispiel wird die Präfixlänge ausgewählt, und 24 wird in das entsprechende Feld eingegeben, das ebenfalls der Netzwerkmaske 255.255.255.0 entspricht.

Schritt 7: Klicken Sie auf Übernehmen und anschließend auf Schließen.

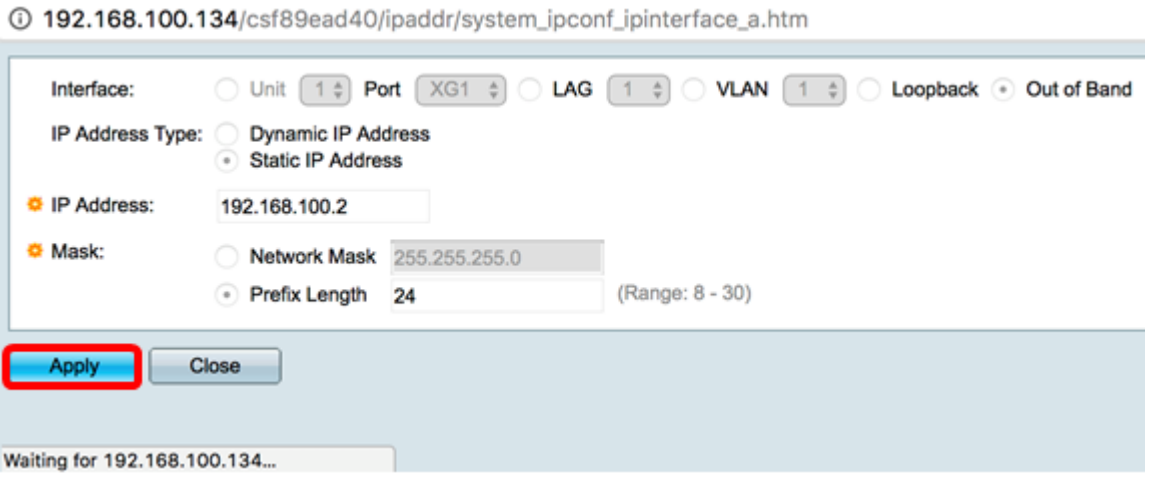

Ihre Sitzung wird automatisch geschlossen, und die Verbindung zum Switch wird unterbrochen, da die neue Management-IP-Adresse auf den OOB-Port angewendet wird.

Sie sollten jetzt die IPv4-Management-Schnittstellenadressen auf Ihrem Switch erfolgreich konfiguriert haben.

#### Zugriff auf die IPv4-Verwaltungsschnittstelle

Schritt 1: Um auf das webbasierte Dienstprogramm der Schnittstelle zuzugreifen, geben Sie die IP-Adresse in Ihren Webbrowser ein. In diesem Beispiel wird 192.168.100.2 eingegeben.

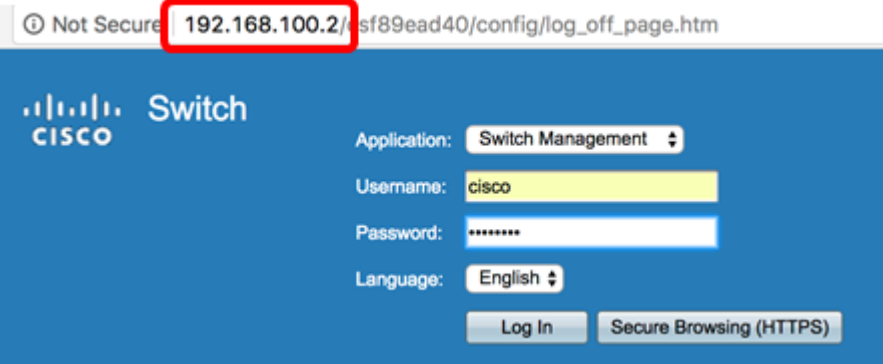

Schritt 2: Melden Sie sich beim webbasierten Dienstprogramm des Switches an, und wählen Sie dann IP Configuration > IPv4 Management and Interfaces > IPv4 Interface (IP-Konfiguration > IPv4-Management und -Schnittstellen > IPv4-Schnittstelle).

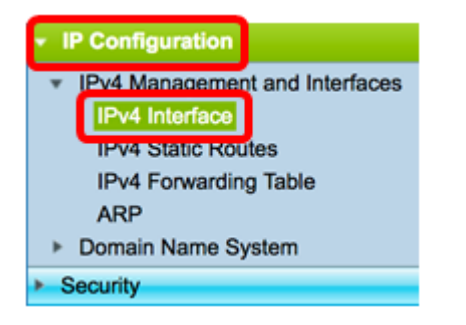

Die IPv4-Schnittstellentabelle sollte die aktualisierte IP-Adresse des OOB anzeigen und als IP-Adresstyp "Statisch" angeben.

Schritt 3: (Optional) Klicken Sie auf Speichern, um die Einstellungen in der Startkonfigurationsdatei zu speichern.

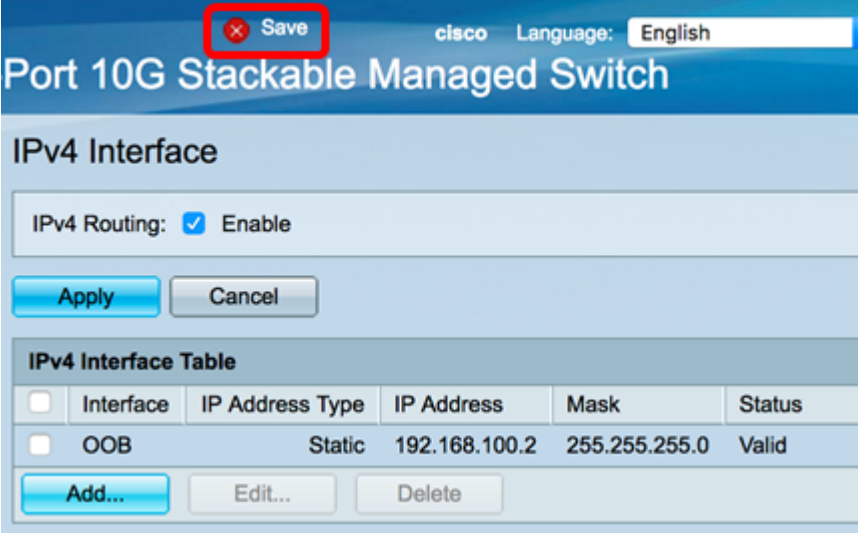

Schritt 4: (Optional) Um auf die CLI der konfigurierten Switch-Schnittstelle zuzugreifen, geben Sie die IP-Adresse in den Client ein, den Sie verwenden. In diesem Beispiel wird PuTTY verwendet.

Hinweis: Stellen Sie sicher, dass Ihr Computer über dasselbe VLAN mit der Switch-Schnittstelle verbunden ist. In diesem Beispiel wird 192.168.100.2 eingegeben.

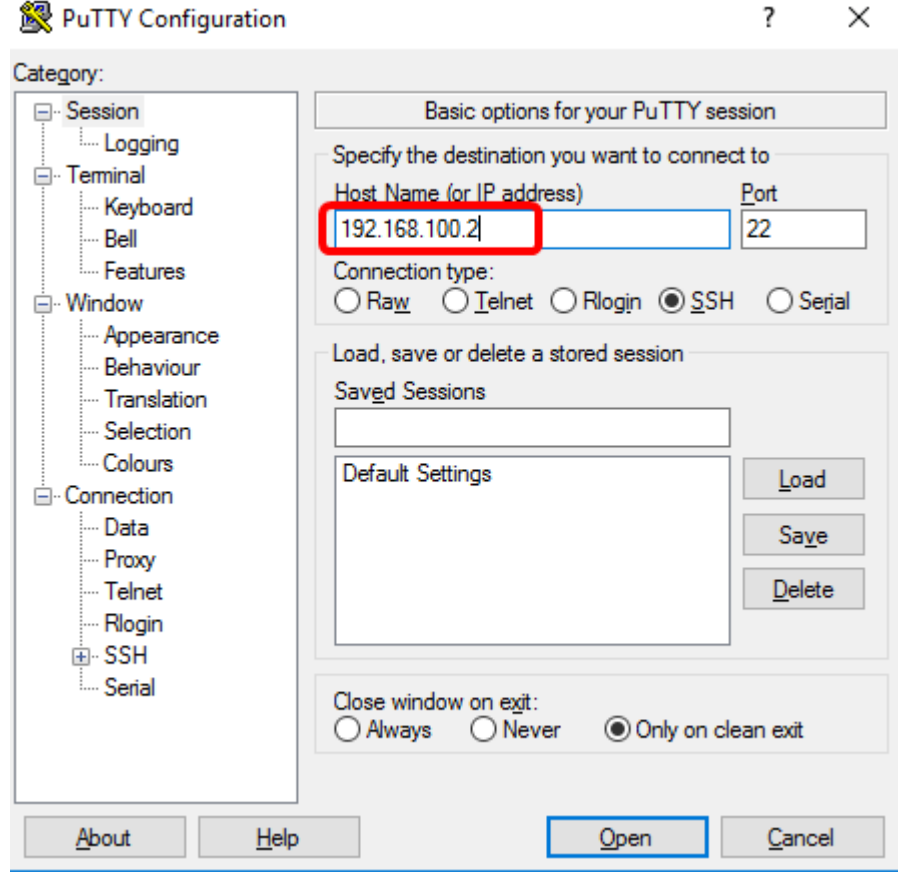

Auf die CLI des Switches sollte zugegriffen werden können.

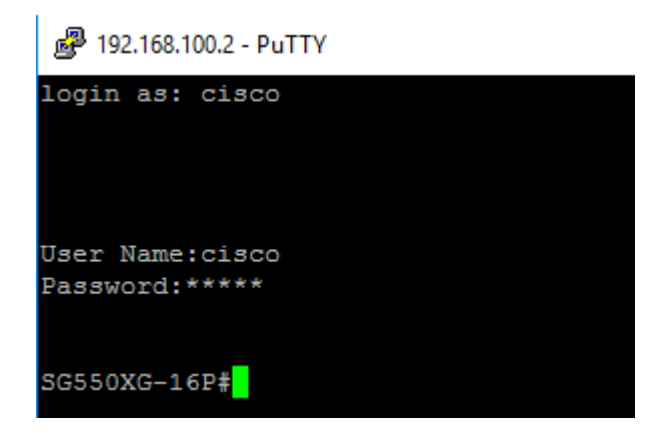

Sie sollten jetzt erfolgreich auf das webbasierte Dienstprogramm oder die CLI des Switches mithilfe der IPv4-Management-Schnittstellenadresse zugreifen können.

## Sehen Sie sich ein Video zu diesem Artikel an..

Klicken Sie hier, um weitere Tech Talks von Cisco anzuzeigen.